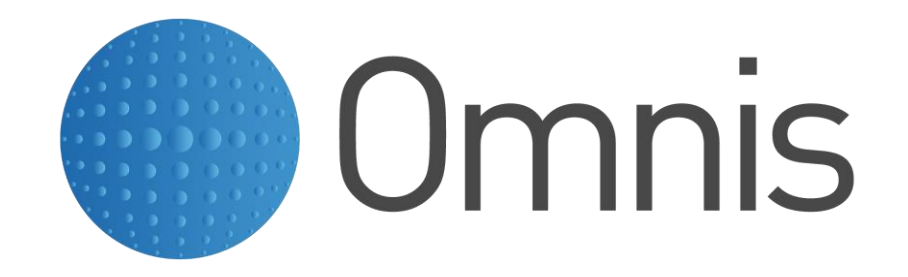

Presentazione Novità di Omnis Studio 10 – Firenze 20 Febbraio 2019

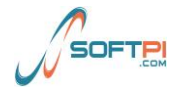

# **A system whose time has come**

Learn about the highlights of Omnis Studio 10

## **New Method Editor Free type method editor**

The Method Editor in Omnis Studio 10 has been significantly enhanced, and now allows you to enter Omnis code directly into each command line in a method.

A new JavaScript Editor allows you to add or edit whole blocks of JavaScript code into client executed methods, and text for SQL statements

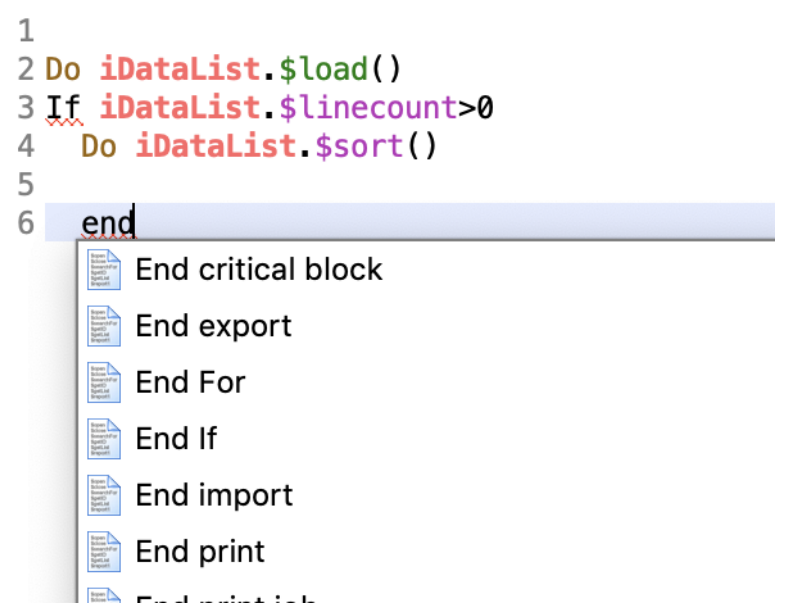

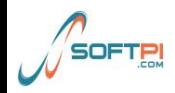

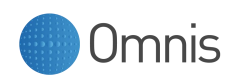

# **New Method Editor (2)**

- Automatically opens Code Assistant when typing
- Type the first 2 or 3 letters to locate a command and type space to select the first of the list in the Code Assistant
- Ctrl-space to force the Code Assistant to open
- Multiple levels of Undo, and Redo
- You can set individual filters for the code assistant to hide i.e. old commands
- Construct Commands If you enter a construct command using the Code Assistant, such as If, it will add the end construct command automatically, in this case, End If.
- Class Names

To enter a quoted class name, you can press Ctrl-Space when the caret is positioned after a double quote

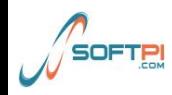

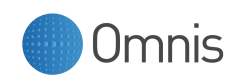

# **New Method Editor (3)**

- Create variable dialog allows to determine the scope using prefixes as well as the type of variable using suffixes
- Editor Helper dialog
	- shows window for working message" and "queue keyboard" commands
	- allows to modify JavaScript and SQL queries in a separate window
- Method Content Tips:
	- Tooltips are displayed when you hover the pointer or I-beam over a method name in the Method Editor
	- Hover over method names that are being called in your code
- Errors Menu allows to identify and fix errors (i.e.missing variable declaration)
- New Find Dialog for the method

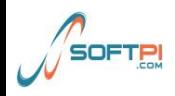

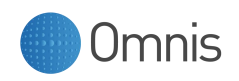

# **New Method Editor (4)**

- Double click selects the word
- Triple click selects the line
- Method Editor Context Menu: Paste as "Sta" or "Text"
- Shortcuts can now be changed in \$prefs.\$keys
- Comments are now added using  $#$ ,  $#$ Inline comments use  $, ##"$
- Syntax Highlighting
- Variable context menus now include clipboard commands

```
Do illist.$define(#S1,#S2)
# Set current list iList
 Build externals list
For lNum from 1 to 10000
  If mod(lNum, 100)=2
    Do iList.$add(con("Line", iList.$linecount)
 Else
    Do iList.$add(con("Line", iList.$linecount)
  End If
End For
Calculate iRow as iList.1
```
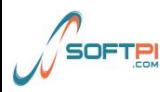

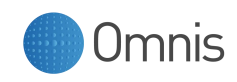

### **Debugger More in line with other debuggers**

- Breakpoint is now set with a single click
- $\bullet$  One-time breakpoint Ctrl/Cmnd+click
- $\bullet$  Shift-click sets the Go-

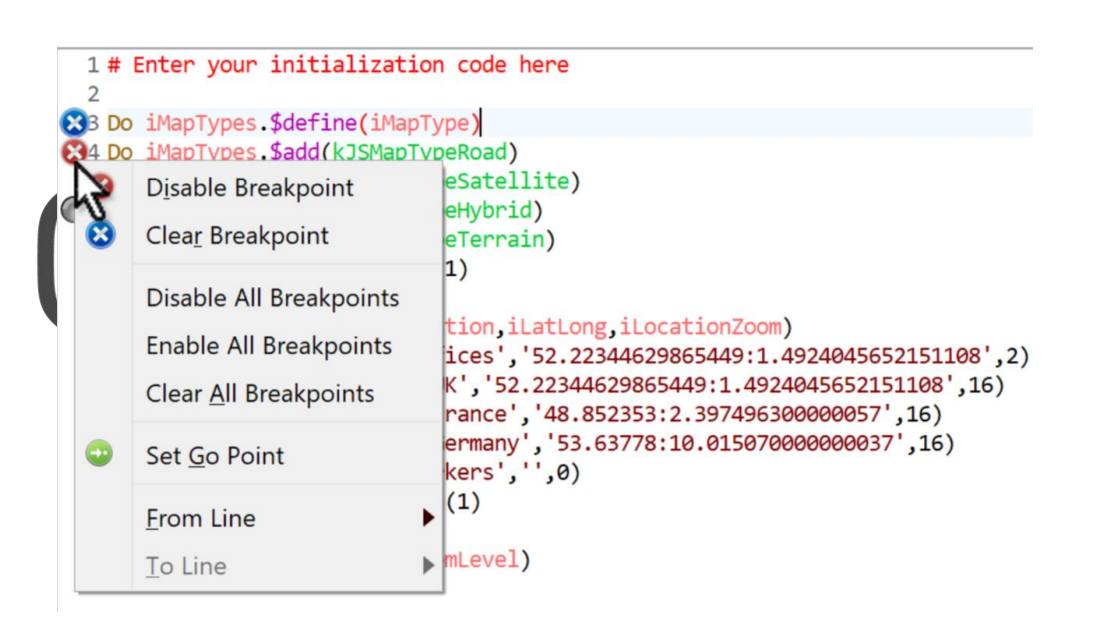

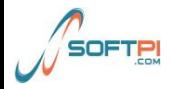

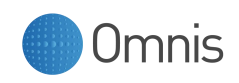

## **Omnis Data File Migration Get your data into SQL**

- New tool to migrate an Omnis datafile (df1) into SQLite or PostgreSQL database.
- Adds foreign keys when internal relations are used
- Omnis DML Emulation

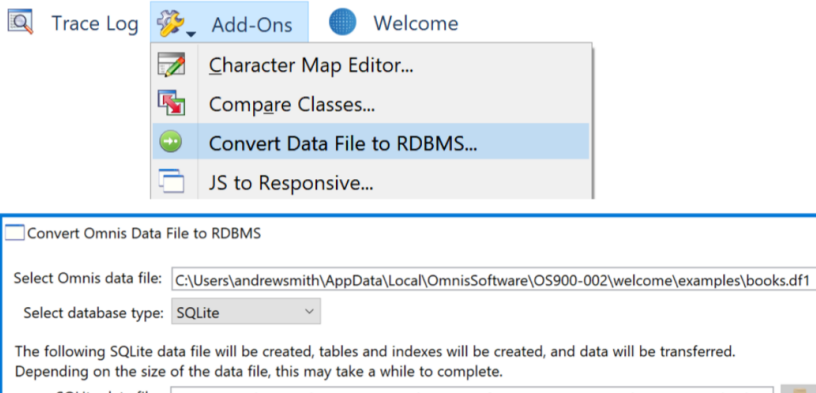

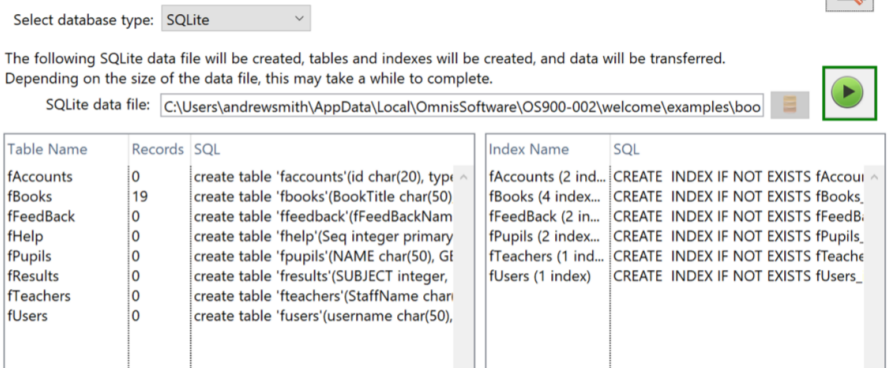

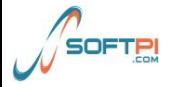

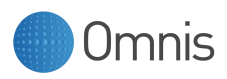

## **Accessibility**

### **Make your app accessible for every user**

Wikipedia says, " Accessibility refers to the design of products, devices, services, or environments for people who experience disabilities."

Web accessibility is **required by laws and policies** in some cases.

Therefor a comprehensive set of features has been added to support the Web Content Accessibility Guidelines (**WCAG 2.0**) to help to make your applications more accessible, primarily for people with disabilities

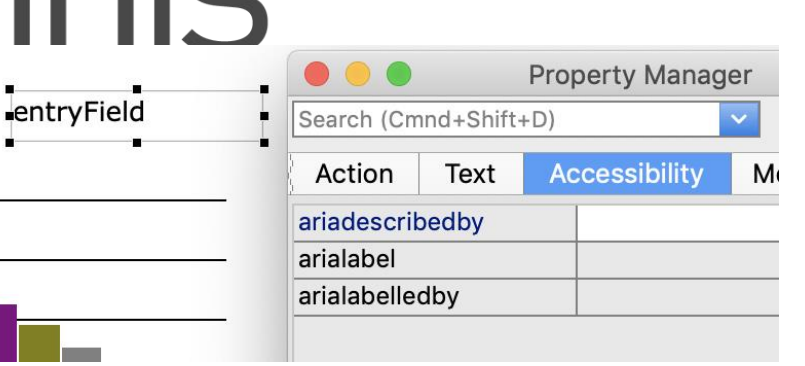

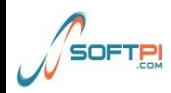

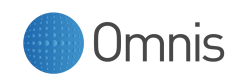

### **Accessibility General field properties**

#### **\$arialabel**

the text for the aria label, which is used when a text label is not visible on the form. If there is a label for the control, use the Sarialabelledby property instead

#### **\$arialabelledby**

the name of a control to act as a label for this control; for example, you could enter the name a label object to link it to the control. A value in \$arialabelledby will override the value in \$arialabel

#### **\$ariadescribedby**

the name of a control used to describe this control: similar to \$arialabelledby, but could be used to provide more information or a longer description about the control

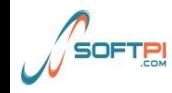

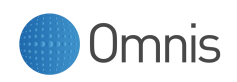

### **Accessibility Image based controls**

You can assign an Alt text value to image-based controls, such as Picture and Activity, using the \$alttext property:

#### **\$alttext**

a short text to describe the appearance or function of an image, and equivalent to the "alt" attribute in HTML; this property is relevant for controls that contain an image or have a significant visual appearance, such as the Picture and Activity controls.

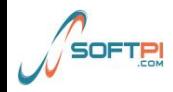

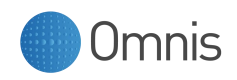

### **Accessibility Page panes and Landmarks**

So-called "Landmark Roles" in standard accessibility guidelines allow you to identify different areas of a form to allow screen readers to describe the structure of the page to end users. You can define Landmarks in your Omnis JavaScript remote forms using Page panes and by assigning the appropriate value to a new \$landmark property for each pane: the options for the new property correspond to the same keywords used for landmarks in the accessibility guidelines (Main, Navigation, Banner).

#### **\$landmark**

specifies a role to make the page pane an ARIA landmark region, a kLandmark... constant with kLandmarkNone as the default.

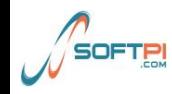

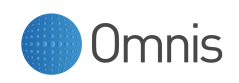

### **Accessibility Label controls**

You can link a Label control to a specific Edit control, or you can tag a label as one of the HTML header types, using the following properties:

#### **\$labelfor**

links a label to a control. If you use this with some controls such as the Edit control, the linked control will get the focus if the label is clicked. If can be used in addition to \$arialabelledby.

#### **\$tagtype**

can be used to set a label's HTML tag type to one of the header types (<h1> etc.) which would allow the end user to navigate to different sections of a form: the default value is kJSLabelTypeLabel, which is a standard untagged label, and the other values include H1 to H6 for the header types.

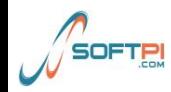

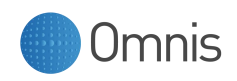

### **Accessibility Miscellaneous**

### **Control text**

If a control has some text assigned (e.g. a button), the screen reader will read out the text by default, therefore it is not always necessary to assign the ARIA properties to describe such controls. For example, the *text* for a Button control will be read by the screen reader, if no ARIA properties are specified, however the value in **\$text will be overridde**n if you specify \$arialabel or \$arialabelledby.

#### **Content tips**

The Edit control has the \$::contenttip property which is a text string which is displayed in the edit field when it is empty and before the end user has entered any text. This can be used in addition to the ARIA label properties, to help label the edit controls on your forms: note it is good practice to add labels to all the edit controls on your form to help with accessibility, so do not rely solely on content tips to describe edit controls.

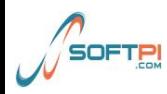

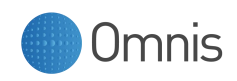

## **Remote Debugging Debug your clients library**

Remote Debugging allows you to debug and test your Omnis libraries and code located on

- a remote server
- Multithreaded server
- Headless server
- Omnis runtime

Server Network

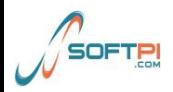

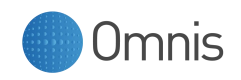

## **Remote Debugging Remote Debug Server**

**Configured** using remote\_debug\_server\_config.json in the clientserver/server/remotedebug folder {

#### **Start and stop debug server**

\$modes.\$dotoolmethod(kEnvToolBrows er,184) toggles state of debug server

"debugPort": 8080, "serverPfx": "server.pfx", "pfxPassPhrase": "xxxxxx", "ca": [ "server\_cert.pem" ], restCert": true authorized": true, 'userName'': "password\_is\_myPassword", "hashedPassword":

}

"AAGGoAAAABBSEkknQUIeHQHu1sIyWxlSAAAAIHw9kvCVF4t E//SMpbSGVD/RKJLekoR7TlTvZVy3MbkJ",

"startRemoteDebugServerAtStartup": true,

"pauseAtStartupUntilDebuggerClientStartsExecution": false

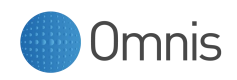

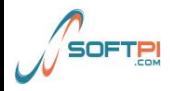

### **Remote Debugging Remote Debug Properties allow access**

**\$lib.name.\$remotedebug** must be set to kTrue

### **\$itasks.name.\$remotedebug** must be set to kTrue " or for JavaScript client: **http://127.0.0.1:5981/jschtml/NewRemoteForm.htm?omnisRemoteDebug=1**

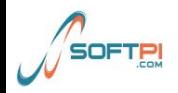

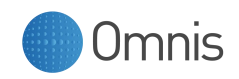

## **Remote Debugging Remote Debug Client**

A new tool in the browser tree

**Remote Debug Client**

Similar to the VCS, you configure Remote Debug Client sessions

- The IP address of the server
- The debug port
- Secure connection parameters

To open a session to a Remote Debug Server, select the Open Session hyperlink

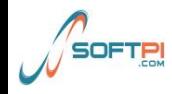

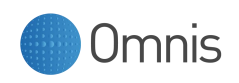

## **Remote Debugging Remote Debug Client (2)**

#### **After opening a session**

The browser displays a list of remotely debuggable libraries Double click to view the classes containing code " Double click on a class (or use Open Debug Window hyperlink) to display a debug window for the class

This is a read-only interface

Similar to the method editor and local debugger

Use the debug window to set breakpoints, view code etc.

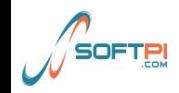

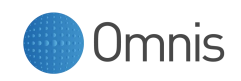

## **Remote Debugging Remote Debug Client (3)**

The server has a number of execution contexts. There is a separate execution context for

- The main thread
- Each open remote task

Each execution context has at most one open debug window

- When execution suspends and a debug window is required
- If there is already a debug window associated with the execution context, execution suspends in that window
- Otherwise, the client opens or re-uses a debug window, associates it with the execution context, and execution suspends in that window

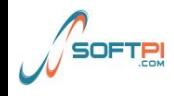

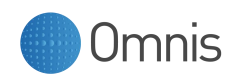

## **New and enhanced Worker Objects OW3 worker objects**

A number of new worker objects has been added to execute external tasks asynchronously.

- JavaScript Worker Object for executing JavaScript methods inside node.js
- POP3 Worker Object
- CRYPTO Worker Object
- HASH Worker Object
- FTP Worker Object

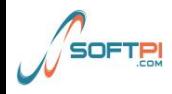

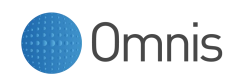

# **New components**

### **For remote forms and window classes**

- There is a new **Toolbar control** for remote forms
- Round button control for windows
- a new external component **iCalendar** for managing calendar events in remote forms (also window classes)
- several of the other JavaScript components have been enhanced

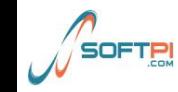

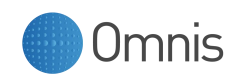

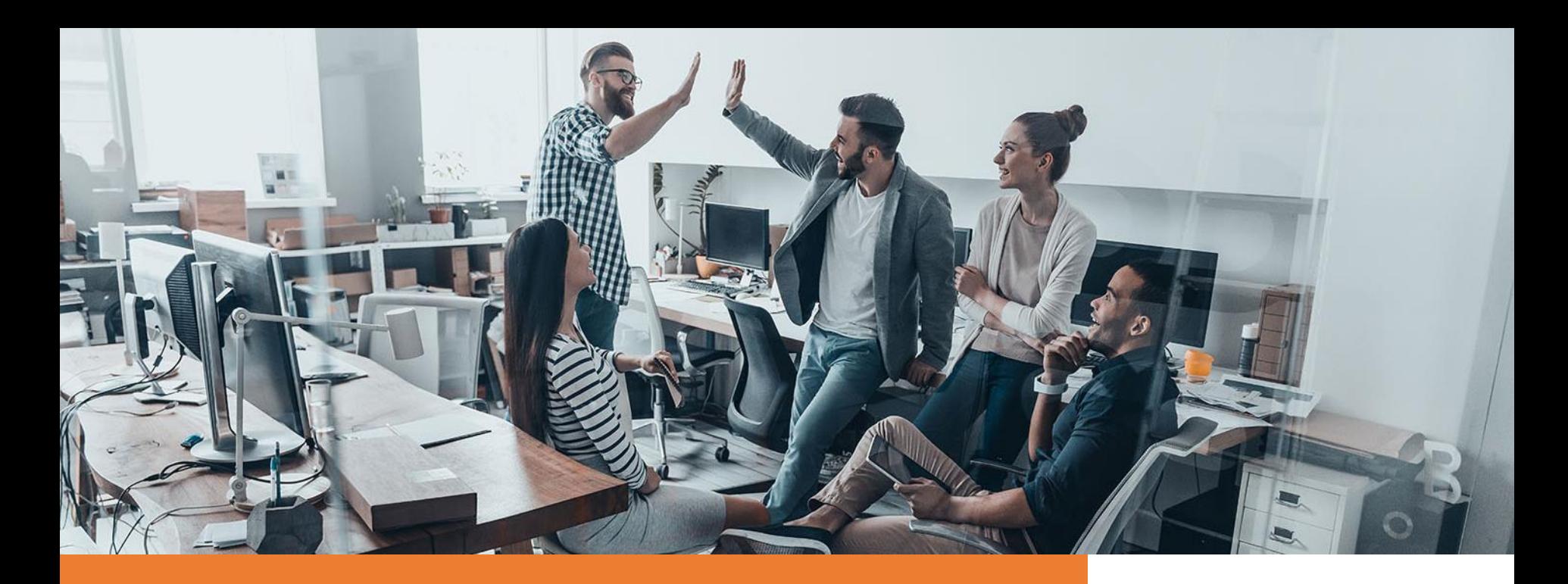

### **Omnis Studio 10**

The smarter way of App development

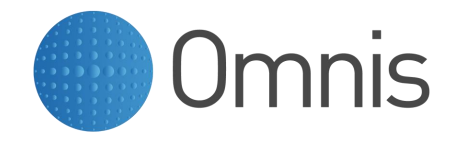

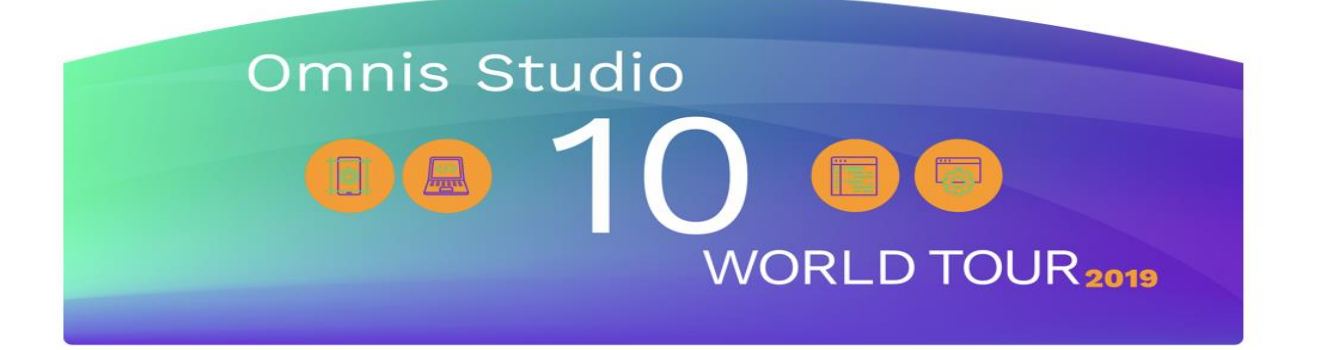

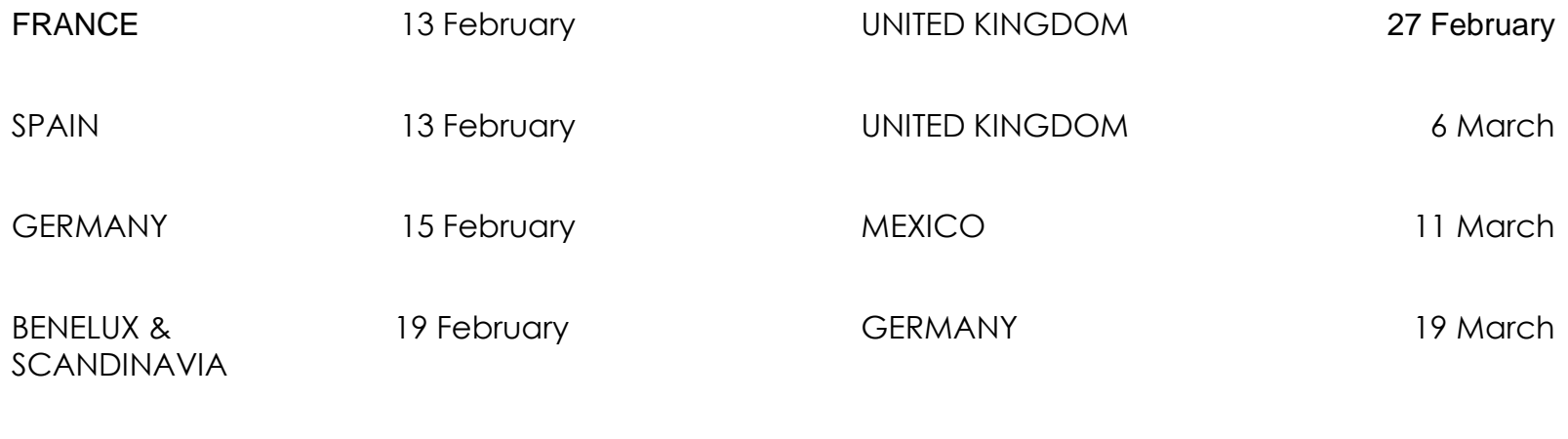

ITALY 20 February

**www.omnis.net/events/**

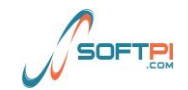